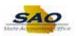

## **Submitting an Agency Contact Form**

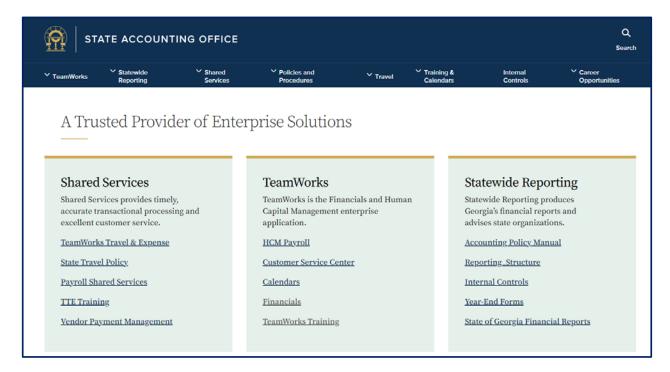

| Step | Action                                                       |
|------|--------------------------------------------------------------|
| 1.   | Starting from the Georgia State Accounting Office Home Page. |

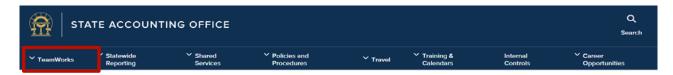

| Step | Action                                                |
|------|-------------------------------------------------------|
| 2.   | Begin by navigating to the TeamWorks Financials page. |
|      | Click the <b>TeamWorks</b> link.                      |

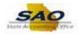

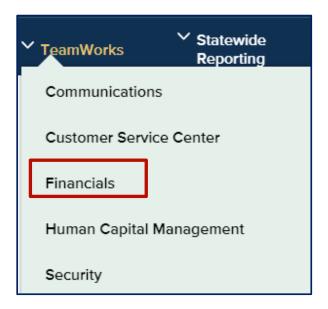

|   | Step | Action                            |
|---|------|-----------------------------------|
| Ī | 3.   | Click the <b>Financials</b> link. |

## Financials

TeamWorks Financials modules address the State's financial records; everything from Asset Management and Accounts Receivable to Purchasing and Vendor Payment.

## News and Information

- Year-End Information
- Financial Masking

## **TeamWorks Financials Agency Contact Form**

Please use the <u>TW Financials Agency Contact Form</u> o submit your organization's Financials Primary and Secondary contacts.

| Step | Action                                            |
|------|---------------------------------------------------|
| 4.   | Click the TW Financials Agency Contact Form link. |

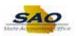

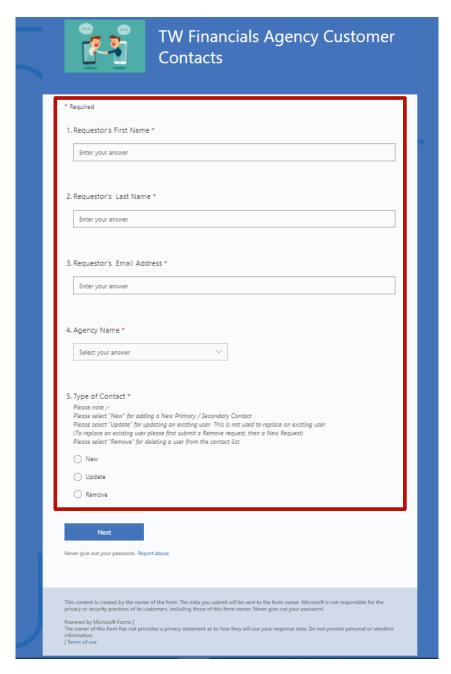

| Step | Action                                                                                                    |
|------|----------------------------------------------------------------------------------------------------|
| 5.   | <b>Note</b> : All required field are denoted with a <u>red</u> asterisk.                                                                      |
|      | Enter the following information:  • Requestor First Name  • Requestor Last name  • Requestors Email Address  • Agency Name  • Type of Contact |

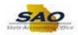

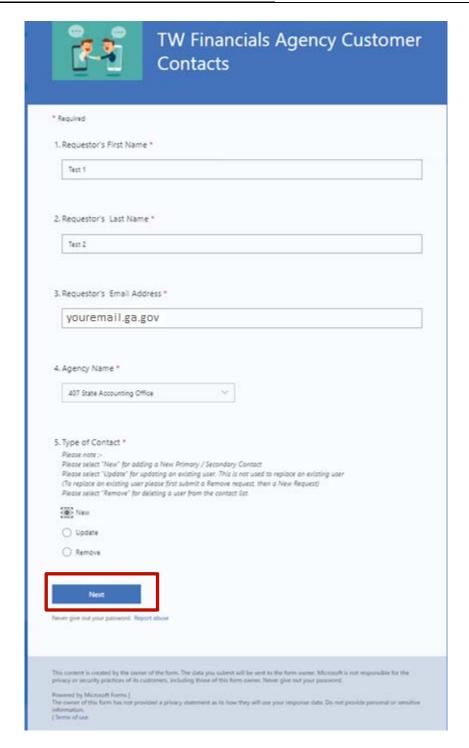

| Step | Action                        |
|------|-------------------------------|
| 6.   | Click the <b>Next</b> button. |

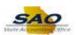

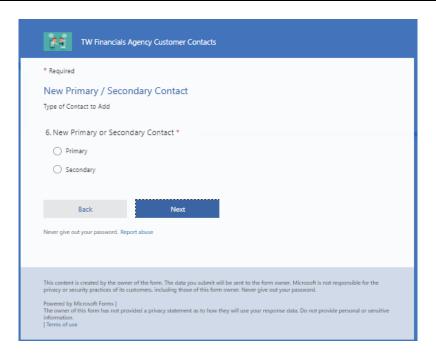

| Step | Action                                                |
|------|-------------------------------------------------------|
| 7.   | Select the appropriate New Primary/Secondary Contact. |
|      | Select:     • Primary or     • Secondary              |

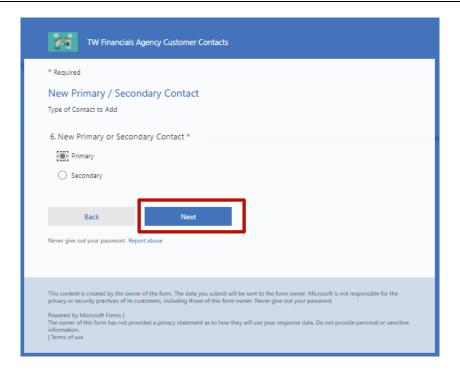

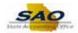

| Step | Action                      |
|------|-----------------------------|
| 8.   | Click the <b>Next</b> link. |

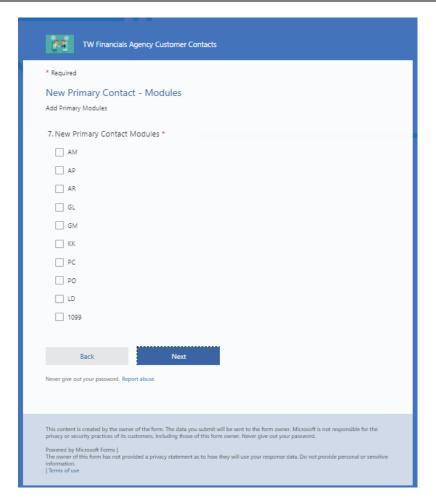

| Step | Action                                                                                                    |
|------|----------------------------------------------------------------------------------------------------|
| 9.   | <b>Note:</b> This information is based on if the user is being entered as a Primary or Secondary contact. |
|      | Select the appropriate Contact Module(s) fields.                                                          |

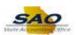

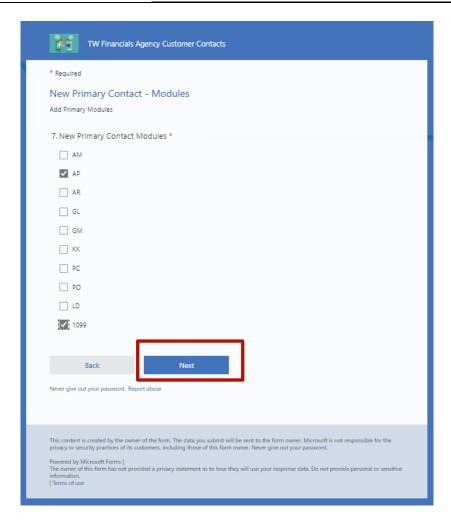

| Step | Action                          |
|------|---------------------------------|
| 10.  | Click in the <b>Next</b> field. |

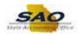

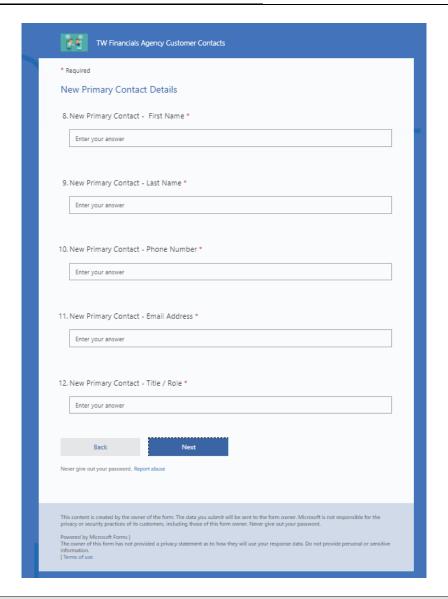

| Step | Action                                                                                                    |
|------|----------------------------------------------------------------------------------------------------|
| 11.  | <b>Note:</b> This information is based on if the user is being entered as a Primary or Secondary contact. |
|      | Enter the Contact Details. Complete the required fields:                                                  |
|      | New Primary - Contact First Name                                                                          |
|      | New Primary - Contact Last Name                                                                           |
|      | • New Primary – Phone Number                                                                              |
|      | New Primary – Email Address                                                                               |
|      | • New Primary Contact – Title/Role                                                                        |

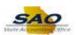

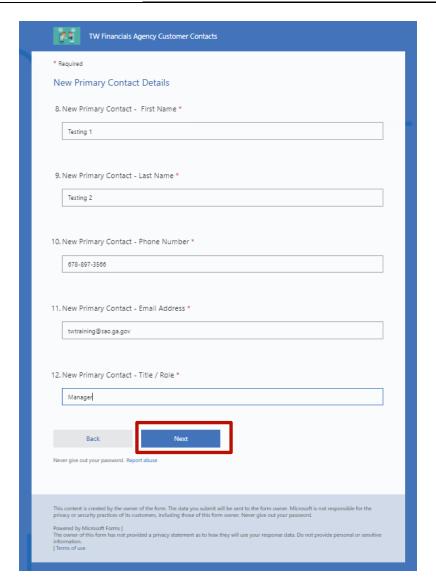

| Step | Action                        |
|------|-------------------------------|
| 12.  | Click the <b>Next</b> button. |

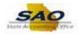

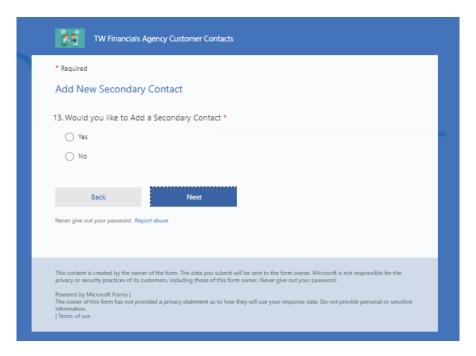

| Step | Action                                                                 |
|------|------------------------------------------------------------------------|
| 13.  | Select the appropriate response if a secondary contact is being added. |
|      | Select:  • Yes or  • No                                                |

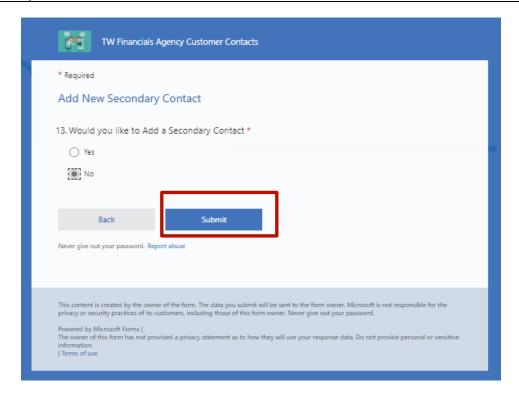

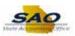

| Step | Action                                                                                          |
|------|-------------------------------------------------------------------------------------------------|
| 14.  | Note: If the user selects "Yes", the secondary's contact is also <u>required</u> to be entered. |
|      | Click the <b>Submit</b> button.                                                                 |

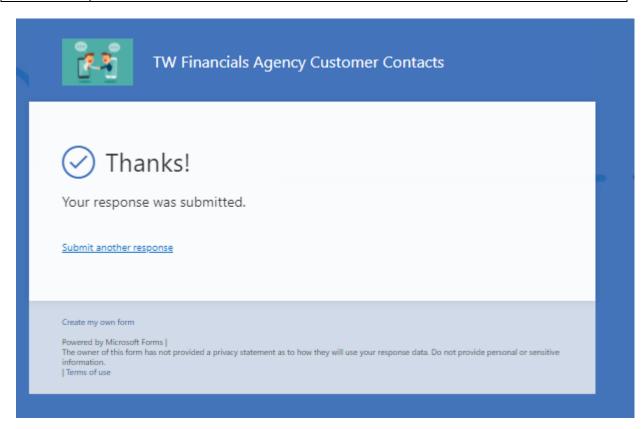

| Step | Action                                                                        |
|------|-------------------------------------------------------------------------------|
| 15.  | Congratulations! You have completed submitting a new agency customer contact. |
|      | End of Procedure.                                                             |